# **Net ProwlerTM** *Identify, Monitor & Test LAN Issues*

# User Manual

- y Displays a map of IPV4/IPV6 devices on a sub-network and protocols detected
- y Pings IP addresses or URL's
- Tests TCP/UDP
- Displays length measurement for each pair in feet or meters using TDR technology
- y Detects presence of PoE and class of PoE per IEEE 802.3af/at with load test for voltage drop
- Detects and reports current link speed and link capabilities for active Ethernet drops, up to 1 Gbps
- Link light to identify location on a hub/switch/ router port
- Tests Ethernet cable configuration and verifies connectivity while conducting tests for opens, shorts, miswires, split pairs, and reverses
- y Generates selectable tones on selected pins for use with tone tracers
- y Supports up to 8 testing & ID remotes for network & telephone cables
- Supports up to 20 network & coax ID-only mapping remotes
- View saved cable tests
- Full color graphical wire-mapping
- Ability to define cable name, save cable tests, and print all results (cable testing & network testing)
- Multilingual (English, French, Spanish, Italian, and German)

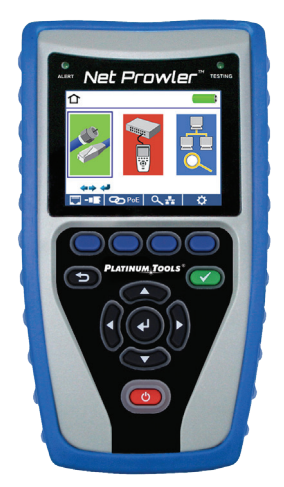

TNP700

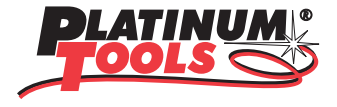

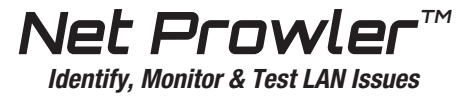

**User Manual** 

# **Table of Contents**

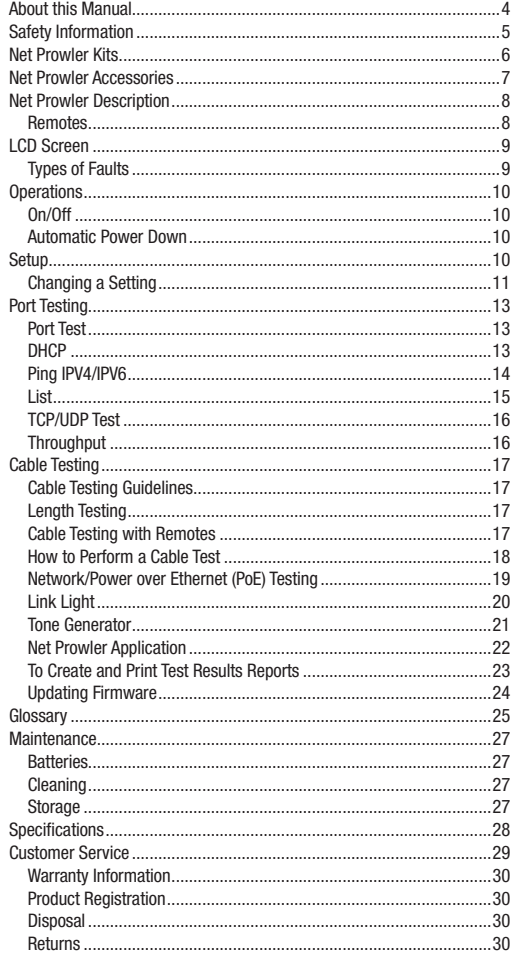

The Net Prowler has the capability to identify, monitor and troubleshoot LAN issues associated with physical layer and link conditions in the network. It also has the functions of a high-end cable tester; measuring length, identifying link status, link capability and load testing for PoE voltage, all in full color and with internal memory to save your results.

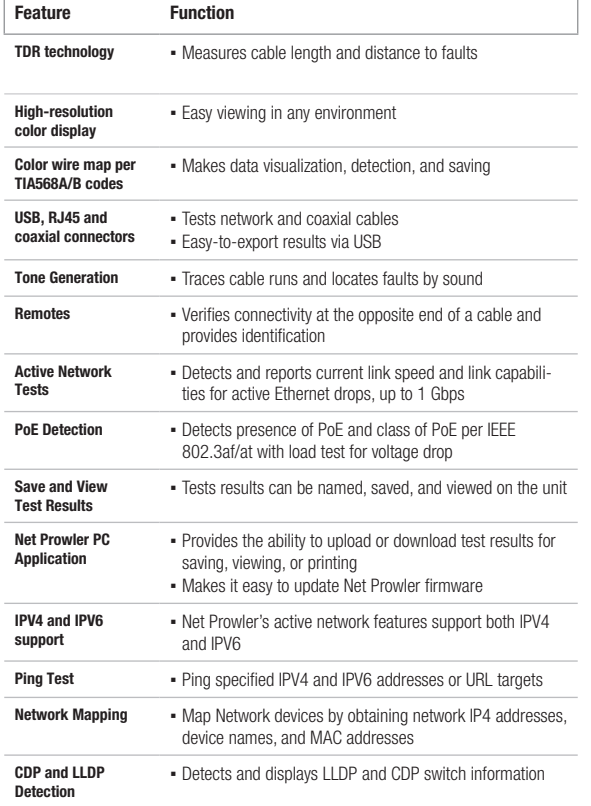

# ABOUT THIS MANUAL SAFETY INFORMATION

To ensure safe operations of the Net Prowler, follow instructions carefully and observe warning and caution messages in this manual. Failure to observe warnings can result in severe injury or death and can damage the equipment.

#### Table 3. Safety Information

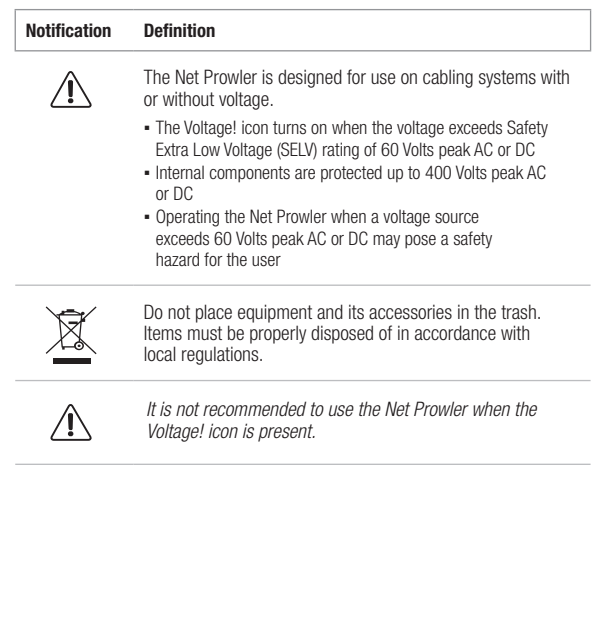

Your Net Prowler is part of a kit. Two kits to meet your cable testing needs:

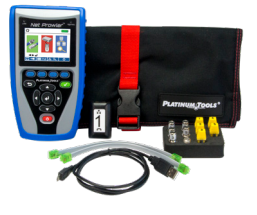

### TNP700

- Net Prowler Main Unit
- Cable Tester Smart Remote, #1
- ID Only Coax Remotes, #1-5
- ID Only Network Remotes, #1-5
- F Connector Coupler F81
- No-Fault, RJ12 Cable (2)
- Micro USB Cable
- Alkaline AA Batteries
- Hanging Pouch

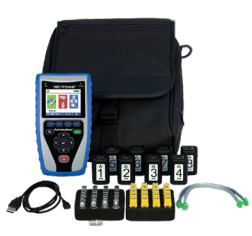

### TNP800

- Net Prowler Main Unit
- Cable Tester Smart Remotes, #1-8
- ID Only Coax Remotes, #1-20
- ID Only Network Remotes, #1-20
- F Connector Coupler F81
- No-Fault, RJ12 Cable (2)
- Micro USB Cable
- Alkaline AA Batteries
- Large Shoulder Bag

### TNP850K1

- Net Prowler Main Unit
- Cable Tester Smart Remotes, #1-8
- ID Only Coax Remotes, #1-8
- ID Only Network Remotes, #1-12
- Micro USB Cable
- Cable Assembly, RJ45 to Alligator Clip
- No-Fault, RJ12 Cable (2)
- RJ45 Port Saver
- F Connector Coupler F81 (2)
- BNC Adapter Kit
- Alkaline AA Batteries
- Durable Plastic Case

# NET PROWLER KITS NET PROWLER ACCESSORIES

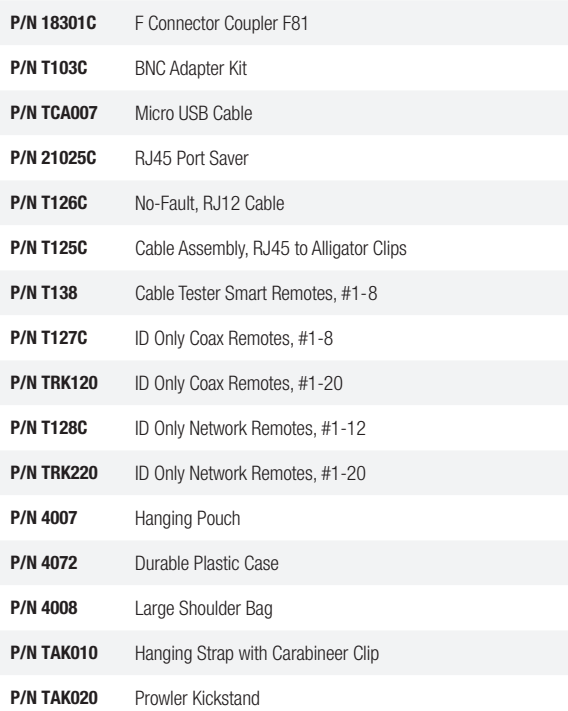

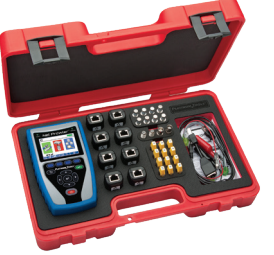

# NET PROWLER DESCRIPTION

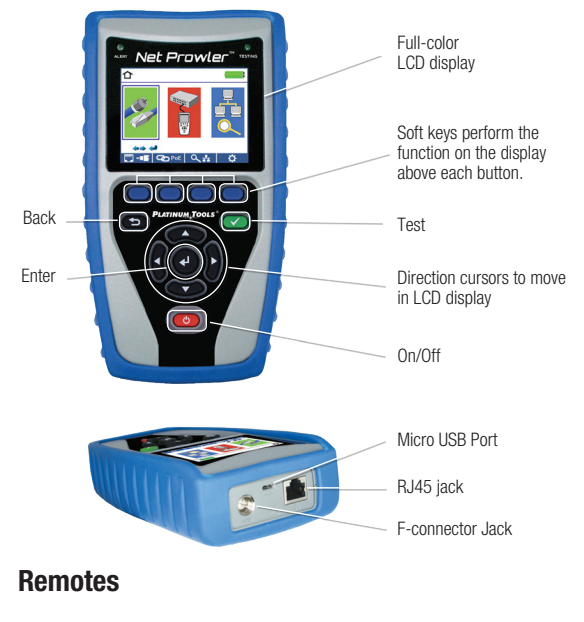

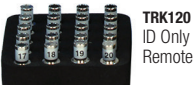

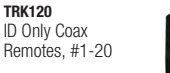

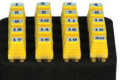

TRK220 ID Only Network Remotes, #1-20

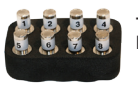

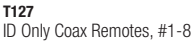

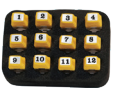

T128C ID Only Network Remotes, #1-12

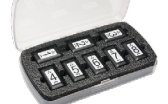

T138 Cable Tester Smart Remotes, #1-8

# LCD SCREEN

The Net Prowler features a full-color graphic LCD screen. Press any of the four soft keys (blue) below the on-screen icon to select that function. Alternately, you can use the side or up/down arrows to scroll to your selected on screen function and press enter (the center arrow).

### Types of Faults

Several possible error conditions on the cable are detected and displayed on screen of your Net Prowler.

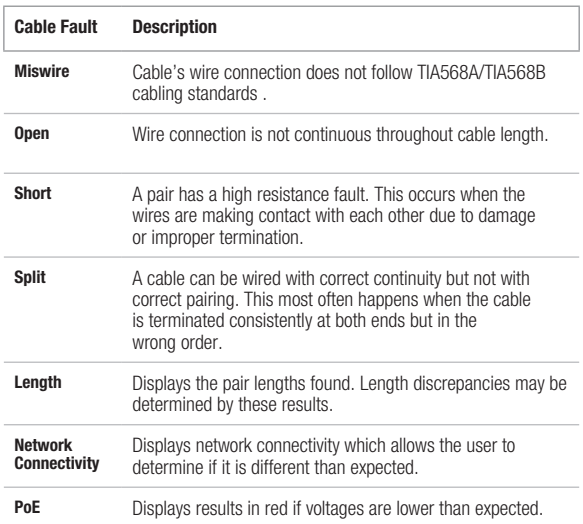

# **OPERATIONS**

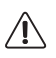

Follow instructions carefully and pay attention to warning and caution symbols. Failure to observe warnings can result in severe injury, death, and damage to the Net Prowler tester.

# On/Off

Turn unit On/Off—press the red button  $\circ$  to activate the Net Prowler or turn it off.

### Automatic Power Down

The Net Prowler automatically turns off to conserve battery power if no input or activity is performed on the device. See "setup" to adjust the length of time before automatic power down.

# **SETUP**

From the main screen, press the blue button on the far right below the "setup" symbol  $\overline{\bullet}$ . Use the up and down arrow buttons to scroll through the Setup menu and to select an option.

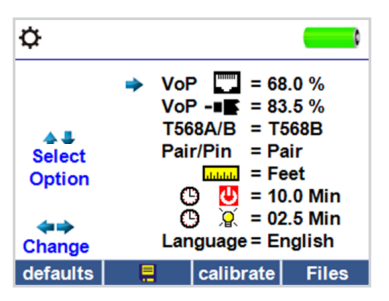

- Use the up and down buttons to navigate through the settings.
- Use the right arrow buttons to select setting.
- Use the up and down arrow buttons to change the selected setting.
- Press the enter button  $\bigodot$  to accept your changes.
- Press the left arrow to unselect a setting.

# Changing a Setting

- RJ45 VoP VoP  $\Box$ : Set the VoP to be used to measure RJ45 cable.
- Coaxial VoP  $\overline{V}$ oP  $\overline{=}$  : Set the VoP to be used to measure coaxial cable.
- TIA568A/TIA568B: Set the RJ45 wiring configuration to TIA568A or TIA568B wiring standard.
- Pair/Pin: Set the RJ45 wiremap to measure by pair or pin.
- Meters/Feet  $\frac{\text{Imm}}{\text{Imm}}$ : Set the length measurement to be displayed in Meters or Feet.
- Pair/Pin can be changed to test the RJ45 from Wire Order to Pair Order.
- Power Off Timeout  $\mathbf{\Theta}$   $\mathbf{\Theta}$  : Set the desired automatic timeout from 00.5-99.9 minutes.
- LCD Dimmer Timeout  $\mathbb{G}$   $\mathbb{G}$  : Set the desired automatic timeout from 00.5-99.9 minutes.
- Language: Set the desired language from English (default) to Spanish, French, German, or Italian.
- Tone Generator Timeout: Set the desired automatic timeout 00.5-99.9 minutes.
- PoE Test: Turn the PoE test On or Off. Turning the PoE off will allow the Net Prowler to detect a network without running a PoE test.
- DHCP Test: Turn off DHCP to test a fixed IP environment.
- Source Port: Set the desired Ethernet port to be used when connecting to the PC application. This must match the port number entered in the application. The default port number is the same as the default application port number.
- Destination Port: Set the desired destination port to be used with the Net Prowler application. The default port number is the same as the Net Prowler application.
- IP Configuration: Use the down arrow button to change the network IP. The network IP settings are used when DHCP is disabled. If the DNS address is set to an IPV6, it will be used as the DNS address.
- Favorite Ping: Use the down arrow button to select one of six Favorite Ping memory slots. Use the right arrow button to assign or change the favorite ping address. To ping a URL press the Keypad soft key then the URL soft key .
- Test List: To access the list of test results, press the folder soft key. You can edit, rename, and delete results in the test list.
- Calibrate: Press the "Calibrate" softkey to calibrate the Net Prowler. This will calibrate the Net Prowler at 0 ft. No cables should be connected to the Net Prowler when performing a calibration.
- Press the Save soft key to save your options.

*Note: If only temporary change is desired, do not press the save button. If the save button is not pressed, the previous settings will be restored once the unit is powered off.*

- To restore factory default values, press the defaults soft key.
- To view saved files, press the Files soft key.

# PORT TESTING

In Port Discovery mode, the Net Prowler will perform a Port Test, display DHCP information, discover LLDP and CDP switch information.

• From the Network/PoE test screen, press the Port Test soft Key

# Port Test  $\sqrt{2}$

- The Net Prowler will automatically perform a Port Test upon entering the Port Test mode.
- The Net Prowler will provide a green check next to the Port Test results:

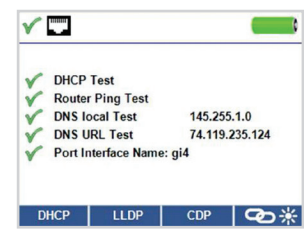

- The Net Prowler will also ping a URL to verify WAN throughput.
- If the port interface number is available, it will be displayed at the bottom of the screen.
	- *\* Depending on the switch, the Port interface name (Port Number) may take up to 1 minute to be displayed.*

### DHCP

• Press the DHCP soft key to view DHCP IP addresses and lease time.

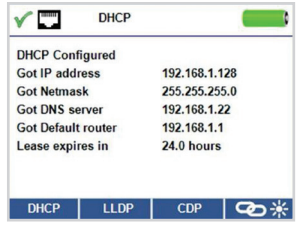

# Ping IPV4/IPV6

The default Ping is set to IPV4. To change to IPV6, press the IPV6 soft key.

- Connect the Net Prowler to a switch, router, or active network jack.
- From the home screen, press the right arrow button to select the Network Discovery icon and press the enter button or press the Network Discovery soft key  $\mathbf{R}$   $\mathbf{Q}$ .
- The Net Prowler will display DHCP test information upon entering the IPV4 Device Discovery screen.
- Press the IPV6 soft key to ping IPV6 . IPV6
- Press the ping soft key  $((\n\mathbb{Q} \cup \mathbb{W})\n)$ .
- Use the left and right arrows to highlight a digit. To change a digit, use the up and down arrows or press the keypad soft key **Keypad** to use an alphanumeric keypad. To unselect the keypad, press the keypad soft key again.
- Press the Test  $\bigcirc$  button to ping the IP address.
- The Net Prowler will display the Response IP, device name (if available), and response time in milliseconds.

# List

The Net Prowler will automatically add an IP address to the List after it has been pinged. If a Network Mapping test has been performed, the discovered IP addresses will also be added to the list (see Network Mapping pg. 16).

- From the Ping screen (((( $\Box$ ))), press the List soft key List to view discovered IP addresses and manually pinged IP addresses.
- To ping an IP address in the List, use the up and down buttons to navigate to the desired IP address and press the test button
- To ping IP addresses stored as Favorites, press the Favorites soft key
- Use the up and down arrow buttons to scroll to the desired IP address.
- Press the Test button  $\circ$  to select an IP address then press the test button again to ping the selected IP.

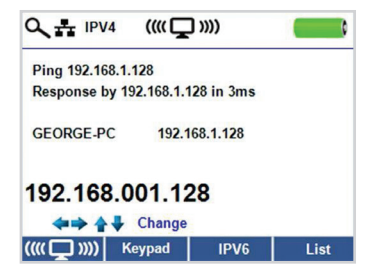

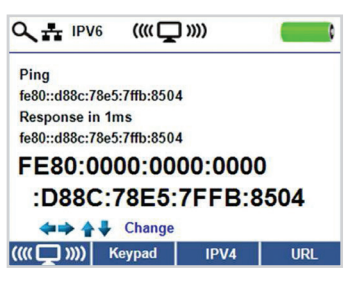

# TCP/UDP Test

- Open the Net Prowler application.
- Click on the Control tab.
- Power on your Net Prowler and connect it in to an active port/cable.
- From the home screen; Press the Device Discovery soft key, then press the TCP/UDP soft key top / udp. Click Start on the application to begin the Throughput test. The test can also be initiated using the Net Prowler by pressing the Test button  $\sim$
- Adjust the Net Prowler Brightness scale left or right (0-100%) or use the up and down arrow buttons on the Net Prowler, this will indicate a successful connection.

# **Throughput**

Measure the throughput of a specified amount of data:

- Adjust the Net Prowler Brightness scale left or right (0-100%) or use the up and down arrow buttons on the Net Prowler, this will indicate a successful connection.
- Power on your Net Prowler and connect it in to an active port/cable. Press the Network/Poe soft key, power on your Net Prowler and connect it in to an active port/cable. Press the Network/Poe soft key.
- Click on the Throughput tab on the application.
- Select TCP or UDP.

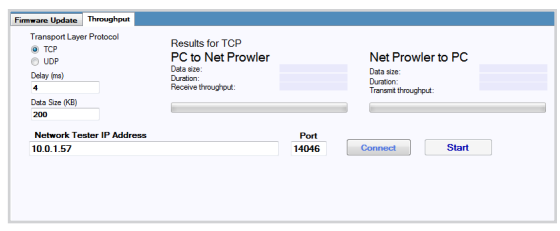

- Enter a delay (if desired). The delay value is in milliseconds.
- Enter a desired amount of data to send. The data value is in kilobits.
	- *\* Note: Increasing the amount of data will increase the time it will take*  for the test to be performed. This may impact the battery life of the *Net Prowler.*
- Click Start to begin the data transfer.

# CABLE TESTING

# Cable Testing Guidelines

The Net Prowler tests coax, network, and phone cables to detect possible faults, measure cable lengths, show wire pairing and examine a cable's physical/electrical properties.

#### *Important Notes:*

- *RJ jacks for data and phone share internal connections on the Net Prowler. Connect just one RJ cable at a time.*
- *You cannot connect an RJ and coaxial cable at the same time.*
- *If testing RJ cables, remove any coax cable adapters*

### *Safety Notes*

*The Net Prowler is designed for use on cables with v oltage below 60V. Do not plug the device into a source with voltage above 60V. Connecting the device to live AC power can damage the unit and pose a safety hazard.*

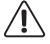

*Poorly terminated RJ plugs can damage the jacks on the Net Prowler. Inspect all RJ plugs before inserting them into the Net Prowler. Make sure you insert the plug into the appropriate jack of the remote or device.*

*Cable contacts should be recessed into the plastic housing of the receiving jack. Don't plug a six-position phone plug into an eightposition data jack on a remote or remote device.*

# Length Testing

Net Prowler measures cable length and length to faults using Time Domain Reflectometry (TDR). Velocity of Propagation (VOP) is the TDR measurement of the speed of the reflected waveforms compared to the speed of light. VOP values can vary among cable types, lots, and manufacturers. In most cases, these differences are minor and may be disregarded.

# Cable Testing with Remotes

Cable Tester Smart Remotes are used to verify connectivity at the opposite end of a cable and provide an ID. To connect to a telephone cable, use the included RJ12 no fault telephone patch cables to connect to a RJ11 wall plate. The Coax ID remotes and yellow Network ID remotes are used to provide an ID only.

# How to Perform a Cable Test

Power on the Net Prowler.

• Connect a network, coax, or telephone cable to the appropriate connector on the top of the Net Prowler.

ΊN

*Warning! Do not plug an RJ11 cable directly into the Net Prowler. A standard RJ11 cable will damage the Net Prowler's RJ45 jack. Use the RJ12 no-fault patch cable that is included with the Net Prowler.*

- Press the enter button to display the cable test menu. The Net Prowler will automatically perform a test upon entering the cable test menu.
- To test coax or telephone cable, press the coax or telephone soft key  $\overline{\phantom{a}}$  .  $\overline{\phantom{a}}$
- If a remote is NOT being used (one ended test), the Net Prowler will test the length of each pair, opens, shorts, or split pairs. Performing a one ended test will not verify connectivity on the opposite end of the cable.
- If a remote is being used, connect the remote to the opposite end of the cable.
- To calibrate the VOP, connect a known length of cable to the Net Prowler and press the up/down/left/right buttons to increase or decrease the VOP. Press the left and right buttons to select and change the VOP one digit at a time.
- While adjusting the VOP, press the test button until the desired length of the cable is displayed.
- To save the calibrated VOP, enter the settings menu and press the Save soft key

*Note: your adjusted VoP will be displayed next to the RJ45 or Coax icon.* 

- Press the green test button  $\bullet$  or the loop mode soft key **C** to perform additional tests.
- To save a cable test, press the save icon .
- Use the arrow buttons and the enter button to name the cable test file.
- Press the Save icon to save the cable test file .

# Network / Power over Ethernet (PoE) Testing

Power over Ethernet or PoE describes a specification which allows passing of electrical power along with data on Ethernet cabling.

There are two standardized specifications the IEEE 802.3af, and IEEE 802.3at also known as PoE+. The first provides a maximum 12.95 Watts, and the second provides a maximum of 25.5 W.

PoE also has two modes A and B. Mode A uses pins 1 and 2 for the positive voltage and pins 3 and 6 for the negative voltage. Mode B uses pins 4 and 5 for the positive voltage and pins 7 and 8 for the negative voltage.

The Net Prowler tests to see if either PoE or PoE+ is present. If it is detected, it then activates it and tests the voltage under minimum and maximum current load and displays the result. The Net Prowler will also display which PoE mode is found.

While PoE is activated, the Net Prowler also communicates and displays the Link Status and Link Capability status.

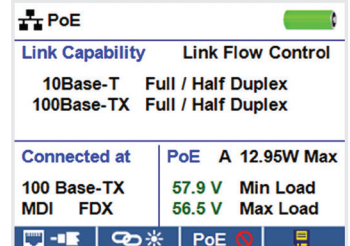

- Power on the Net Prowler.
- Connect the Net Prowler to a switch or active network jack.
- Use the left or right arrow buttons to select the Network/PoE icon and press the enter button or press the Network/PoE soft key.
- The Net Prowler will automatically detect and display link capability, connection speed, PoE class, and PoE Min/Max voltages.
- To perform a Network Test only, press the PoE soft key  $\overline{P}$
- To save the PoE data, press the Save soft key
- Use the arrow buttons and the enter button to name the PoE file.
- Press the Save soft key to save the PoE file.

# Link Light

The Link Light test is used to help identify a hub or switch port.

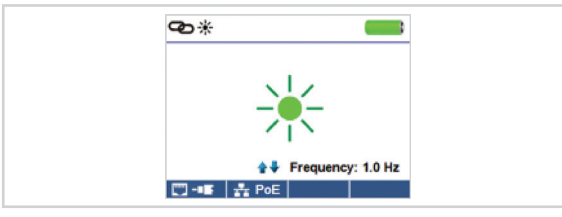

- Power on the Net Prowler
- Connect the Net Prowler to an active Network cable or port.
- Press the Network/PoE soft key  $\overline{P}$  **PoE** then press the Link Light soft key **a** \*
- The Link Light will automatically begin upon entering the Link Blink menu.
- The Link LED above the LCD screen will flash at the same cadence as the port light.
- Use the up and down arrows to adjust the transmit frequency to suit the switch characteristics.

# Tone Generator

Tone generation is used to trace cable runs and locate faults by sound. Selection of this mode emits a cadence from the Net Prowler through the connected cable. The tone is detected by a tone tracer probe.

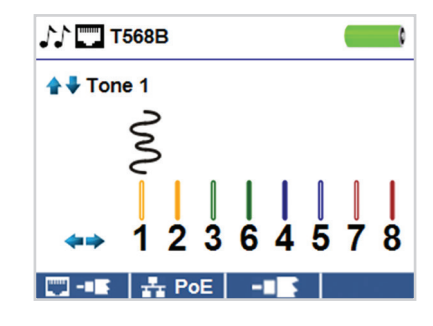

- Power on the Net Prowler.
- Use the left or right arrow buttons to select the tone generator icon and press the enter button.

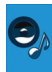

- The Net Prowler will automatically activate the tone generator upon entering the tone generator menu.
- Connect your cable to either the RJ45 jack or coax connector located on the top of the Net Prowler.
- To switch between network and coax cables, press the coax cable/ RJ45 soft key  $\sqrt{2}$  /  $\sqrt{2}$
- Press the up or down arrow buttons to select tone cadences 1 thru 4.
- Press the left or right arrow buttons to select which pin or pair to place the tone.
- Use a tone probe alongside the cable or at the end of the cable to hear an audible tone.

### Net Prowler Application

The Net Prowler Application gives you the ability to view, save and print cable and network test results on your computer. This application can also update your Net Prowler's firmware.

#### To install the Net Prowler application

- Go to the Net Prowler Software Downloads and Updates page at www.platinumtools.com to download the Net Prowler software application.
- Save the Net Prowler software ZIP file to your computer's desktop. Extract the zip file, then open the extracted folder.
- Double-click on "setup.exe" to begin the installation.

#### To view test results on your computer

- Open the Net Prowler application.
- Connect the Net Prowler to your computer with the included USB cable.
- Power on the Net Prowler  $\circled{c}$ . The software will display "Net Prowler connected" at the bottom left of the screen.
- Click the "Import Test Results" icon to load the test results. The cable names will be displayed on the top left of the screen. The first cable name will automatically be selected and displayed at the top right.
- Click on the cable IDs on the left of the screen to view test results for that ID.
- You may delete a single test by selecting it and click on "Delete Selected". To delete the entire test list click on "Delete All Tests."

#### To save the cable results to your computer

- Click on "File" on the tool bar at the top left.
- Click on "Save File." A "Save As" dialogue will appear; navigate to where you want to save the test results and click "Save." You can also rename the file in the "Save As" dialog window. The computer software application will remember the last place you saved a file.

#### To view previously saved cable tests

- Click on "File", "Open" and select the desired test result file.
- After tests have been saved, they will automatically be reloaded the next time the Application is opened.

#### To export cable tests to the Net Prowler

- Connect the Net Prowler to your computer using the included USB cable.
- Open the Net Prowler software application. Click on "File," "Open File," and select the desired cable tests.
- Click on "Export to Device" and the contents of the currently displayed tests will be written to the Net Prowler.

#### To print a test

- Select the desired test.
- Click on "File", "Print Image".

# To create and print test results report

- Select the tests to be included in the report in the Test Results list box. To select multiple tests do one or more of the following:
	- Click on a test and drag to the end of a range of tests.
	- Click on the Select All
	- Press the Control Key and click on specific tests in the list.
- Select Create Report PDF under the File menu.
- When the Dialog box appears, select the file name and location for the PDF file to be saved.

# Updating Firmware

### To Download the New Net Prowler Firmware

- Go to the Net Prowler page at www.platinumtools.com. Under the Support dropdown menu, click on Software Updates and Downloads.
- Click on the appropriate Net Prowler Firmware update link to download the new firmware.
- Save the Net Prowler.cyacd file to your computer.

#### Updating the Net Prowler

- Connect the Net Prowler to your computer using the included USB cable.
- Power on the Net Prowler  $\circled{c}$ . The software will display "Net Prowler Connected" at the bottom left of the screen.
- Click the "Load File" icon and select the desired Net Prowler.cyacd firmware file. Click the "Update Fimware".
- The Net Prowler screen will go dark and it will begin the firmware installation (the screen will remain dark during the installation).
- The Net Prowler Application will display a progress bar to indicate the download progress.
- Once complete, the Net Prowler application will display "success" along with the installation date and time in the Status Log window. The Net Prowler will power itself back on after the firmware installation.
- If the Net Prowler is interrupted or an error occurs during installation the Net Prowler screen will remain dark. To recover the Net Prowler firmware, follow the steps below.

*Important Notes: The Net Prowler screen will remain dark until it has been reprogrammed.*

#### If an error occurs during the download process, follow the steps below:

- Close the Net Prowler application.
- Reset the Net Prowler by removing a battery and reinserting it.

*Important Notes: The Net Prowler screen will remain dark.*

- Restart the application and it should say "Net Prowler Attached" at the bottom left of the screen.
- Follow the Net Prowler Firmware Update instructions above.

# **GLOSSARY**

#### Open

Wires/Cable Pairs do not have continuity throughout the cable or the Net Prowler remote is not detected.

#### Short

Wires/Cable Pairs are making an electrical connection with each other or foreign object.

#### **Split**

A cable that has been correctly wired pin to pin at both ends, but not in correct color code.

When this happens, signals from one circuit pair becomes cross coupled with another that creates signal corruption and slow data speed symptoms.

#### MDI

Straight Cable connection: Pin 1 and 2 used for receiving data, Pins 3 and 6 used for transmitting data.

#### MDI-X

Crossover Cable connection: Pin 3 and 6 used for receiving data, Pins 1 and 2 used for transmitting data.

#### FDX

Link is Full Duplex.

#### HDX

Link is Half Duplex.

#### Rev

Data polarity is reversed.

#### Link Flow Control

Flow control is enabled. Link Flow Control is a pause in data transmission when there is system congestion.

#### Ping Test

Ping is a network utility that verifies communication between devices by sending and receiving ICMP packets.

#### DNS Local

Local DNS server translates URL's and website names to their IP address.

### DNS Address

Name or IP address of the DNS server that you want to connect to. Example: dns4.local or 10.1.1.50

### **DHCP**

Dynamic Host Configuration Protocol is a standardized networking protocol used on Internet Protocol (IP) networks for dynamically distributing network configuration parameters, such as IP addresses for interfaces and services. With DHCP computers, request IP addresses and networking parameters automatically from a DHCP server, reducing the need for a network administrator or a user from having to configure these settings manually.

#### LLDP

Link Layer Discovery Protocol is a vendor-neutral link layer protocol in the Internet Protocol Suite used by network devices for advertising their identity, capabilities, and neighbors on an IEEE 802 local area network, principally wired Ethernet.

#### CDP

Cisco switch Discovery Protocol is a proprietary Data Link Layer protocol developed by Cisco Systems. It is used to share information about other Cisco equipment that are directly connected, such as the operating system version and IP address.

# **MAINTFNANCF**

### **Batteries**

- The Net Prowler is powered by six AA alkaline batteries.
- To replace batteries, open the back cover by unscrewing the single screw with a Phillips head screwdriver.
- Take out the old batteries and replace. Slide the new batteries in by following the directional guidelines in the battery chamber.
- Screw the back cover back on to the Net Prowler. Do not over tighten the battery back cover.

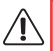

*Warning: Do not use carbon batteries. Do not mix new batteries with old batteries, due to the risk of battery leakage.*

# Cleaning

- Use a clean, damp cloth to clean the Net Prowler.
- Before cleaning, disconnect all cables from the Net Prowler. Failing to disconnect cables can damage the device and cause personal injury.
- Do not use harsh cleaners, abrasives, or solvents.

### Storage

- When not in use, store the Net Prowler in a dry, protective case.
- Batteries should be removed if the device is stored for a long time.
- Do not expose the Net Prowler to high temperatures or humidity. See the specifications section for temperature limits.

# **SPECIFICATIONS**

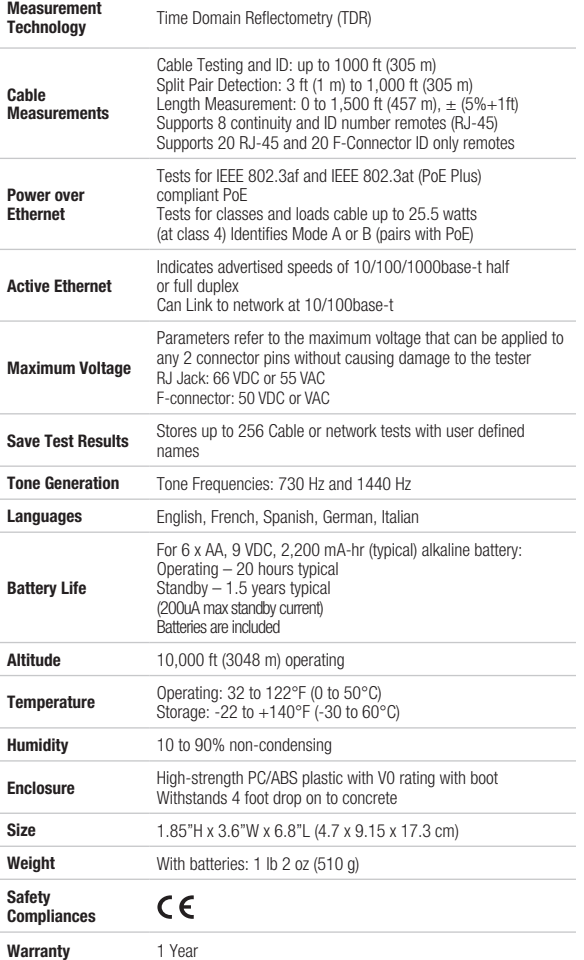

# CUSTOMER SERVICE

### Contacting Platinum Tools

For technical information and customer support, please visit www.platinumtools.com or send an email to *info@platinumtools.com.*

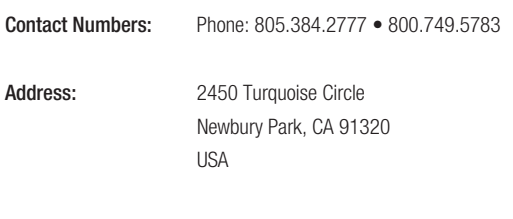

### Warranty Information

PlatinumTools guarantees that its products will be free of all defects in material and workmanship. This warranty extends for a period of 12 months from the date of manufacture or proof-of-purchase.

All products deemed defective under this warranty will be repaired or replaced at Platinum Tools discretion. No further warranties either implied or expressed will apply, nor will responsibility for operation of this device be assumed by Platinum Tools.

### Product Registration

Registration of your purchased equipment and accessories allows you to access support information and receive notifications of product updates. To register products, please visit the Platinum Tools website at www.platinumtools/warranty.

### **Disposal**

WEEE Compliant: Prior to disposal of this product, please contact Platinum Tools for proper disposal options.

### Returns

Prior to returning any product to Platinum Tools, you must first request a Return Merchandise Authorization Number by contacting the Customer Service Department at 805.384.2777 / 800.749.5783.

> *Note: Shipments will not be accepted without this number, which must be clearly marked on the shipping label.*

- 1. Prior to packing, include a copy of the sales receipt if available. Otherwise the date of manufacturer will be used to calculate warranty date.
- 2. Provide a description of the operational problem with the product(s) being returned.
- 3. Include a contact name, phone number, and e-mail address.
- 4. Pack items securely to prevent damage during shipping.
- 5. Ship prepaid to: Platinum Tools 2450 Turquoise Circle Newbury Park, CA 91320 USA

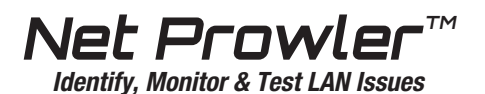

User Manual

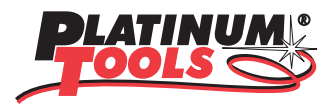

Visit www.platinumtools.com to see all our tools.

Contact Numbers: Phone: 805.384.2777 • 800.749.5783 Address: 2450 Turquoise Circle Newbury Park, CA 91320